# Aplicación Vesta Mobile – Metodo Móvil

Siga estos paso para asegurar de que los empleados de CDS pueden marcar su entrada y salida del hogar del miembro, usando la Aplicación Vesta Mobile.

### **INICIANDO SESIÓN EN LA APLICACIÓN**

- ➢ Inicie la aplicación Vesta Mobile desde el teléfono móvil.
- ➢ Cuando lo ingrese por primera vez, ingrese el ID de agencia, el ID del asistente de servicios y el PIN de seguridad para iniciar la sesión. Si ya una inició sesión y no se desconectó por completo, debe ingresar su **PIN de seguridad.**

#### **EMPEZAR TURNO**

- ➢ En la pantalla principal del Método móvil, seleccione **Nueva visita**.
- ➢ Ingrese el ID de miembro o seleccione el ID de miembro usando el menú desplegable.
- ➢ Utilice el menú desplegable para seleccionar el servicio que se dará para la visita.
- ➢ Seleccione **Empezar Turno**.

### **VISITA EN PROGRESO**

- ➢ Una vez que ha comenzado una visita, la aplicación Vesta Mobile puede permanecer abierta o puede cerrarse.
- ➢ Si la aplicación Vesta Mobile se deja abierta, la pantalla **Visita en Progreso** aparecerá al acceder la aplicación.
- ➢ Si la aplicación Vesta Mobile se cierra o el teléfono móvil se apaga debido a una pérdida de energía, ya que se reinicie el teléfono y al vuelva a iniciar la aplicación Vesta Mobile, la pantalla **Visita en Progreso** aparecerá.

**Nota:** Cerrar la aplicación no detiene el reloj que muestra la duración de la visita.

### **TERMINAR TURNO**

- ➢ Si la aplicación se ha cerrado, inicie la aplicación Vesta Mobile e ingrese el PIN de seguridad para volver a abrirla.
- ➢ Oprima **Terminar Turno** para terminar la visita. Aparecerá un mensaje para Confirmar la salida.
- ➢ Si está listo para finalizar la visita, oprima **OK**. Aparecerán los detalles de la visita.
- ➢ Oprima **OK** para cerrar la información detallada.

#### ID de agencia electronico de EVV del asistente de servicio electronico de servicio electronico de servicio ele

El ID de la agencia, el ID del asistente de servicio, el PIN de seguridad y los IDs de los miembros son dados por el empleador de CDS, de Vesta CDV o de la FMSA.

Los empleados deben marcar la entrada y salida de cada miembro y servicio que requiera verificación electrónica de visita.

**\*\* La aplicación Vesta Mobile utiliza el servicio de posicionamiento global (GPS) para identificar la ubicación de una visita SOLO en el momento en que un empleado de CDS entra y sale. La aplicación Vesta Mobile no utiliza GPS en ningún otro momento durante la visita.**

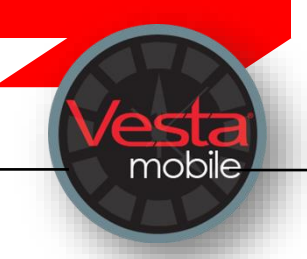

# Aplicación Vesta Mobile – Ubicación Comunitaria

Siga estos paso para asegurar de que los empleados de CDS pueden marcar su entrada y salida fuera del hogar del miembro.

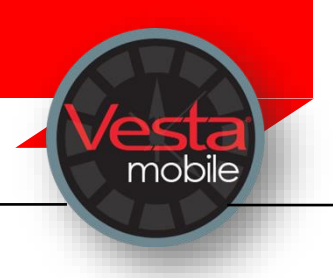

# **EMPEZAR TURNO**

- ➢ En la pantalla principal del Método móvil, seleccione **Nueva visita**.
- ➢ Ingrese el ID de EVV del miembro o seleccione el ID de EVV del miembro usando el menú desplegable.
- ➢ Utilice el menú desplegable para seleccionar el servicio que se dará para la visita.
- ➢ Seleccione **Empezar Turno**.
- ➢ La pantalla muestra que la distancia desde la ubicación aprendida está más allá de los 100 pies y un botón etiquetado **Lugar del Servicio** le indica que seleccione una ubicación antes de continuar.
- ➢ Seleccione la Ubicación del Servicio adecuada de la lista desplegable y seleccione **Continuar**.

## **VISITA EN PROGRESO**

- ➢ Una vez que ha comenzado una visita, la aplicación Vesta Mobile puede permanecer abierta o puede cerrarse.
- ➢ Si la aplicación Vesta Mobile se deja abierta, la pantalla **Visita en Progreso** aparecerá al acceder la aplicación.
- ➢ Si la aplicación Vesta Mobile se cierra o el teléfono móvil se apaga debido a que la batería se agotó, ya que se reinicie el teléfono y al vuelva a iniciar la aplicación Vesta Mobile, la pantalla **Visita en Progreso** aparecerá.

**Nota:** Cerrar la aplicación no detiene el reloj que muestra la duración de la visita

### **TERMINAR TURNO**

- ➢ Si la aplicación se ha cerrado, inicie la aplicación Vesta Mobile e ingrese el PIN de seguridad para volver a abrirla.
- ➢ Oprima **Terminar Turno** para finalizar la visita.
- ➢ La pantalla muestra que la distancia desde la ubicación aprendida está más allá de los 100 pies y un botón etiquetado **Lugar del Servicio** le indica que seleccione una ubicación antes de continuar.
- ➢ Seleccione el **Lugar del Servicio** adecuada de la lista desplegable y seleccione **Continuar**.
- ➢ Al oprimir **Continuar**, se muestran los detalles de la visita. Tiene la opción de hacer correcciones en las ubicaciones de servicio antes de oprimir **OK**.
- ID de agencia elecciones de la establecer in el estructura de servicio de EVV del asistente de servicio el es

El ID de la agencia, el ID del asistente de servicio, el PIN de seguridad y los IDs de los miembros son dados por el empleador de CDS, de Vesta CDV o de la FMSA.

Los empleados deben marcar la entrada y salida de cada miembro y servicio que requiera verificación electrónica de visita.

**\*\* La aplicación Vesta Mobile utiliza el servicio de posicionamiento global (GPS) para identificar la ubicación de una visita SOLO en el momento en que un empleado de CDS entra y sale. La aplicación Vesta Mobile no utiliza GPS en ningún otro momento durante la visita.**

#### Aplicación Vesta Mobile – Ingrese Codigos de Dispositivo Alternativo

Siga estos paso para asegurar de que los empleados de CDS pueden marcar su entrada y salida fuera del hogar del miembro, usando el dispositivo alternativo con la aplicación Vesta Mobile.

### **EMPEZAR TURNO**

- ➢ En la pantalla principal de la aplicación móvil, seleccione el icono del **Menú** y seleccione **Dispositivo Alternativo**.
- ➢ Seleccione el botón de **Nueva visita**
- ➢ Ingrese el ID del miembro o seleccione el ID del miembro usando el menú desplegable.
- ➢ Ingrese los seis números del dispositivo alternativo en **Valor de Entrada.**
- ➢ Utilice el menú desplegable para seleccionar el servicio que se dará para la visita y seleccione **Enviar**.

mobile

#### **TERMINAR TURNO**

- ➢ Si la aplicación se ha cerrado, inicie la aplicación Vesta Mobile e ingrese el PIN de seguridad para volver a abrirla.
- ➢ Ingrese los seis números del dispositivo alternativo en **Valor de Salida** y seleccione **Enviar.**
- ➢ No seleccionará un servicio al marcar su salida. El servicio original que selecciono se asociará con la entrada y salida.
- ➢ Al marcar la salida, se mostrarán los detalles del servicio.

ID de agencia electronico de EVV del asistente de servicio electronico de servicio electronico de servicio ele

El ID de la agencia, el ID del asistente de servicio, el PIN de seguridad y los IDs de los miembros son dados por el empleador de CDS, de Vesta CDV o de la FMSA.

Los empleados deben marcar la entrada y salida de cada miembro y servicio que requiera verificación electrónica de visita.

**La aplicación Vesta Mobile no utiliza el servicio de posicionamiento global (GPS) al marcar la entrada y la salida con el dispositivo alternativo.**